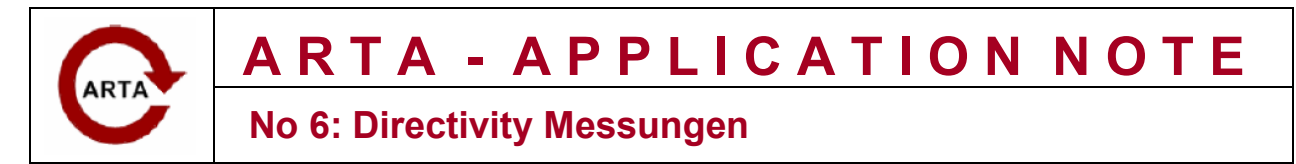

### **Messungen der Rundumstrahlcharakteristik von Lautsprechern mit ARTA**

### **Vorbereitungen zur Messung**

Neben dem Frequenzgang auf Achse ist auch die Abstrahlcharakteristik außerhalb der Achse zur

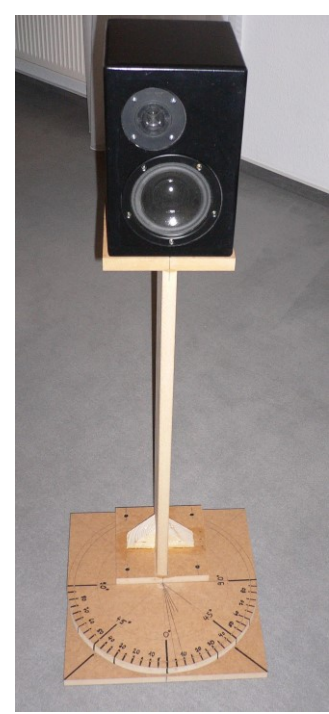

Bild 1: LS auf Drehteller

Beurteilung von Einzellautsprechern und Lautsprechersystemen von Bedeutung. Vorliegende Application Note befasst sich mit der Ermittlung der Rundumstrahlcharakteristik von Lautsprechern sowie dafür erforderliche oder nützliche Hilfsmittel.

Zur Ermittlung der Rundumstrahlcharakteristik werden diverse Einzelfrequenzgänge bei vorgegebenen Abstrahlwinkeln gemessen. Üblicherweise wird dazu der Lautsprecher auf einen Drehteller mit Winkelskala gestellt (s. Bild 1).

Anschließend ist das Messmikrofon so zu positionieren, dass es bei 0° genau auf das Zentrum (z.B. Staubschutzkalotte) des Chassis oder einen anderen gewählten Bezugspunkt zeigt (s. Bild 2).

Dabei ist darauf zu achten, dass sich der gewählte Bezugspunkt bei Drehung der Unterlage nicht verändert. Das erreicht man, wenn z.B. die Mitte der Schallwand direkt auf das Drehzentrum der drehbaren Unterlage positioniert wird (s. Bild 2a).

Wird dieses nicht beachtet, so handelt man sich zumindest lästige Nacharbeit ein. Die nichtzentrische Positionierung der Schallquelle, oder besser des Schallentstehungsortes, führt nämlich dazu, dass sich je nach

Drehwinkel der Messabstand verändert (s. Bild 2b) und somit jeweils unterschiedliche Pegel ermittelt werden. Womit wir wieder bei der Nacharbeit wären. In diesem Fall wäre jede einzelne Messung individuell z.B. auf einen Meter Messabstand zu skalieren.

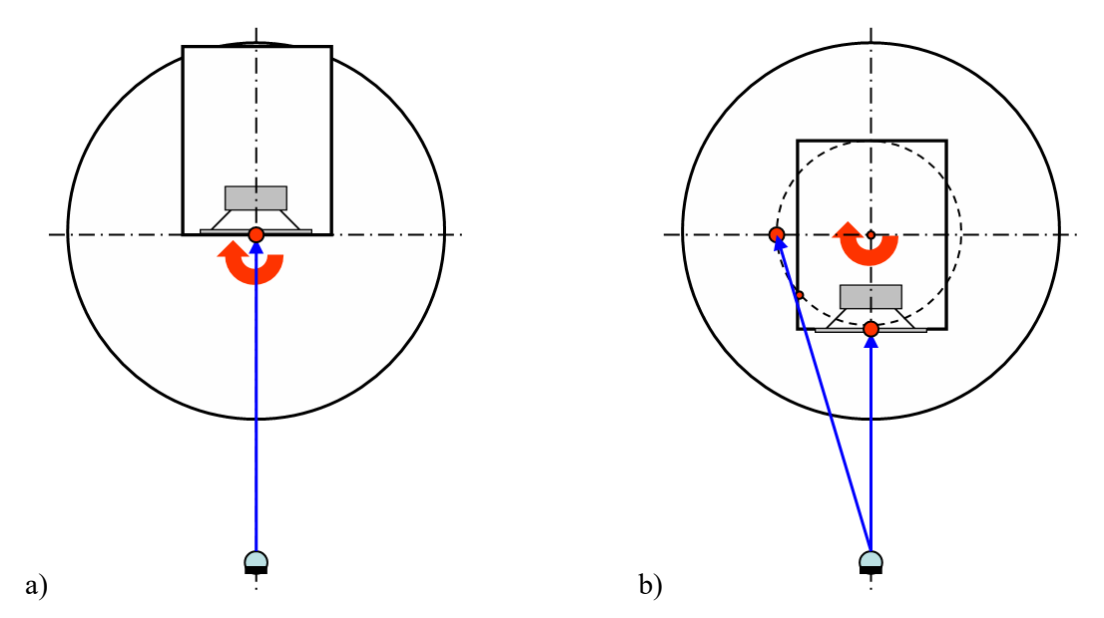

Bild 2: Anordnung des Lautsprechers auf dem Drehteller (Draufsicht)

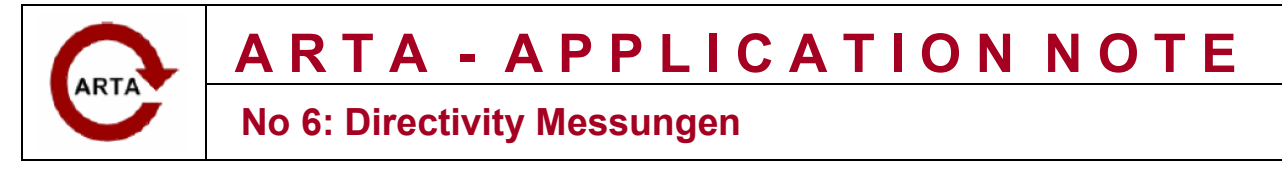

Neben dem oben gesagten gelten natürlich alle Regeln für die Durchführung von Messungen in reflektierender Umgebung. Es ist darauf zu achten, dass der Lautsprecher im Messraum so positioniert wird, dass er möglichst weit von reflektierenden Wänden oder anderen Gegenständen entfernt ist.

### **Durchführung der Messung**

Die Messungen mit ARTA laufen ab wie bereits bekannt. Um ein vernünftiges Bild über die Abstrahlcharakteristik zu bekommen, sollte der Abstand der zu messenden Winkel nicht zu groß sein. Es ist durchaus üblich, in 5°- oder 10°-Abständen zu messen. Auf den Umfang bezogen sind das 72 oder 36 Messungen. Bei symmetrischem Aufbau der Quelle reicht es, wenn eine Hälfte entweder links oder rechts von der Hauptstrahlachse gemessen wird. Dann reduziert sich die Zahl der Messungen entsprechend auf 18 bzw. 36.

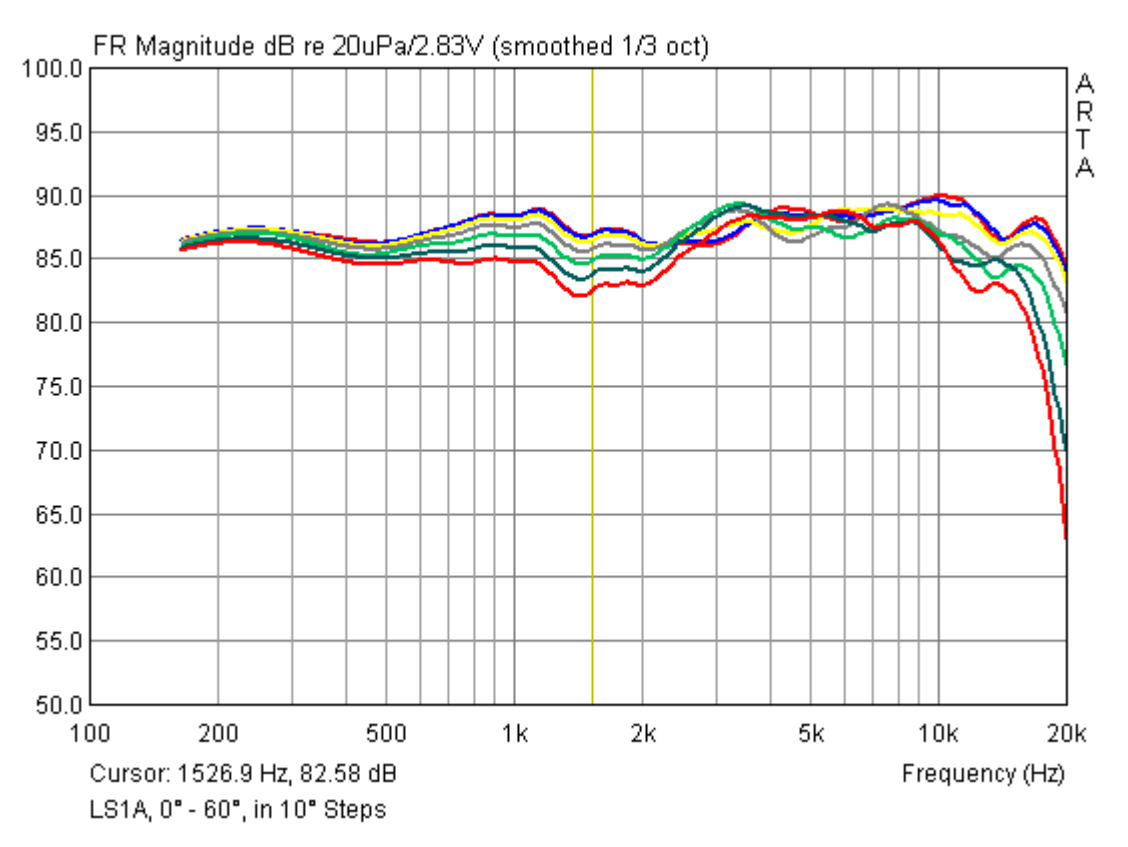

Bild 3: Einzelfrequenzgänge einer Lautsprecherbox von 0° bis 60° in 10° Schritten

Sie sehen, die Ermittlung der Abstrahlcharakteristik ist nicht in 5 Minuten erledigt, es sollte schon

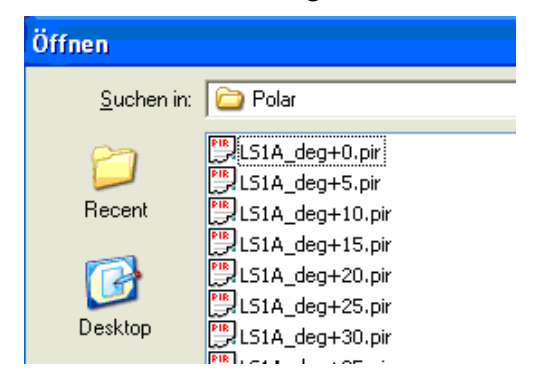

etwas Zeit mitgebracht werden. Wenn Sie derartige Messungen häufiger durchführen möchten, ist in jedem Fall der Bau eines Drehtellers zu empfehlen. Einige Anregungen hierzu erhalten Sie im Annex.

Eine Besonderheit ist bei der Messung doch zu beachten. Bei der Speicherung der Messdaten ist eine besondere Nomenklatur für den Dateinamen zu beachten. Er setzt sich wie folgt zusammen: **Name\_degVorzeichenWinkel.pir**

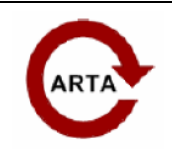

**No 6: Directivity Messungen**

### **Auswertung der Messergebnisse**

Nach der Durchführung aller Messungen geht es an die Auswertung. Dazu öffnen Sie unter "Tools" das Menü "Directivity Plot".

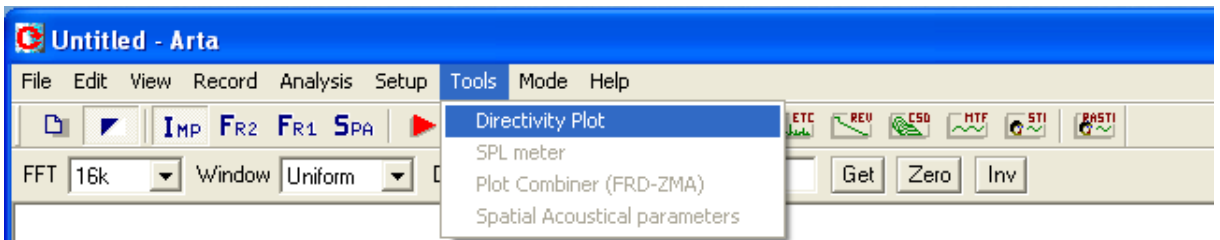

Dann erscheint die Maske "Directivity Graph" mit dem File-Handling-Menu. Wenn Sie einen

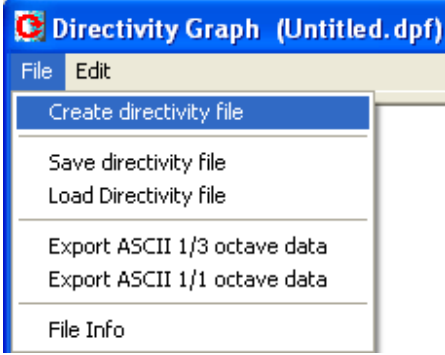

Datensatz erstmalig auswerten möchten, dann wählen Sie "**Create directivity file**".

Es erscheint die Maske "Directivity data definition", in der Sie mit "Load Files" die Messdaten laden (s. Bild 4a).

Ferner können Sie bereits bearbeitete Datensätze als dpf-File (Directivity Pattern File) speichern oder laden. Dabei bleiben alle gewählten Einstellungen erhalten. Für die Bearbeitung bzw. Weiterverwendung der Daten in

anderen Programmen stehen zwei Exportoptionen zur Verfügung. Die Daten werden in 1/3 bzw. 1/1 Oktavauflösung als ASCII exportiert.

Zurück zur erstmaligen Auswertung von Messdaten. In Bild 4a ist zu sehen, dass ARTA die Messdaten aufsteigend nach Winkel sortiert. Das funktioniert natürlich nur, wenn man sich strikt an die vorgegebene Nomenklatur hält.

| <b>Directivity data definition</b> |                                                                                                    |                 |             |                       |  |
|------------------------------------|----------------------------------------------------------------------------------------------------|-----------------|-------------|-----------------------|--|
|                                    | To define directivity data load ".pir" files with names in form:<br>Load Files<br><name>_deg[+ -]<num>&lt;.pir&gt;</num></name> |                 |             |                       |  |
|                                    | Angle                                                                                                    | Name            | <b>Size</b> | Folder                |  |
|                                    | 0                                                                                                    | LS1A deg+0.pir  | 128 KB      | H:\ARTDAT\LS1A\Polar\ |  |
|                                    | 5                                                                                                    | LS1A deg+5.pir  | 128 KB      | H:\ARTDAT\LS1A\Polar\ |  |
|                                    | 10                                                                                                    | LS1A deg+10.pir | 128 KB      | H:\ARTDAT\LS1A\Polar\ |  |
|                                    | 15                                                                                                    | LS1A deg+15.pir | 128 KB      | H:\ARTDAT\LS1A\Polar\ |  |
|                                    | 20                                                                                                    | LS1A_deg+20.pir | 128 KB      | H:\ARTDAT\LS1A\Polar\ |  |
|                                    | 25                                                                                                    | LS1A_deg+25.pir | 128 KB      | H:\ARTDAT\LS1A\Polar\ |  |
|                                    | 30                                                                                                    | LS1A_deg+30.pir | 128 KB      | H:\ARTDAT\LS1A\Polar\ |  |
|                                    | 35                                                                                                    | LS1A_deg+35.pir | 128 KB      | H:\ARTDAT\LS1A\Polar\ |  |
|                                    | 40                                                                                                    | LS1A_deg+40.pir | 128 KB      | H:\ARTDAT\LS1A\Polar\ |  |
|                                    | 45                                                                                                    | LS1A_deg+45.pir | 128 KB      | H:\ARTDAT\LS1A\Polar\ |  |
|                                    |                                                                                                    |                 | TIII        |                       |  |

Bild 4a: Maske "Directivity data definition"

Im unteren Abschnitt der Maske sind die Parameter bzw. Bedingungen für die Auswertung der Messdaten zu definieren (s. Bild 4b).

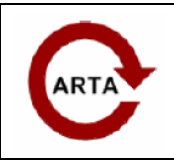

**No 6: Directivity Messungen**

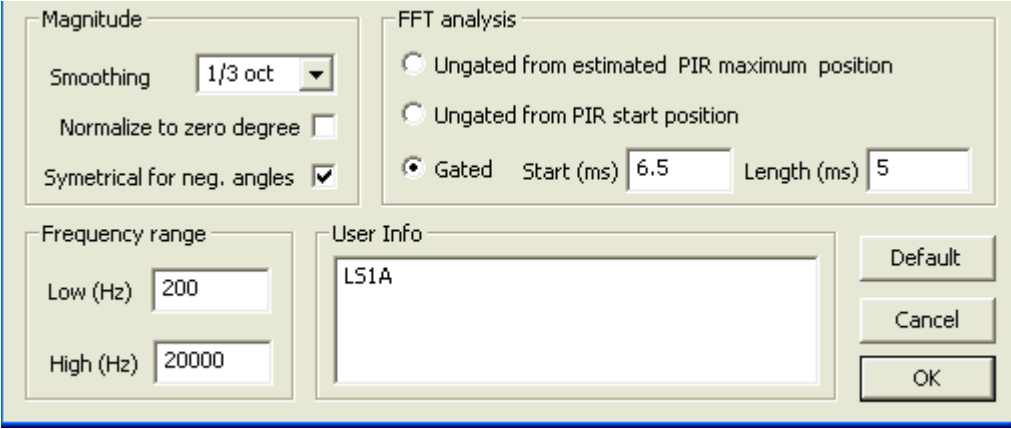

Bild 4b: Maske "Directivity data definition"

Im Definitionsfeld "Magnitude" wird festgelegt:

- der Glättungsgrad (1/3 bis 1/12 Oktave)
- ob alle Messdaten auf die 0°-Messung normiert werden sollen
- ob die Messdaten in den Bereich negativer Messwinkel gespiegelt werden sollen

Das Definitionsfeld "**Frequency Range**" ist selbsterklärend. Hier ist jedoch darauf zu achten, dass insbesondere die untere Frequenzgrenze sinnvoll gewählt wird.

Im Definitionsfeld "**FFT Analysis**" wird festgelegt, wie die Messdaten ausgewertet werden. Es werden drei Möglichkeiten angeboten:

- die Auswertung beginnt beim automatisch ermittelten ersten Peak im Impulsdiagramm
- die Auswertung beginnt mit der Startposition des Impulsdiagramms
- die Auswertung berücksichtigt ein Fenster oder Gate, das über die Startposition und die Länge des Fensters zu definieren ist. In diesem Fall besteht die Möglichkeit, den Raum auszublenden und somit Freifeldbedingungen zu erzeugen.

Die Berechnung des reflexionsfreien Fensters aus der Messanordnung wird in der Application Note Nr. 4 beschrieben. Bei üblichen Deckenhöhen von 2,50 m, einer Messhöhe von 0,5∙Raumhöhe und einem Messabstand von ca. einem Meter beträgt das Fenster ca. 4,5 ms.

Die Auswertung der Daten wird durch "OK" gestartet. Es erscheint die Maske "Directivity Graph" mit folgender Auswahl am unteren linken Rand der Maske:

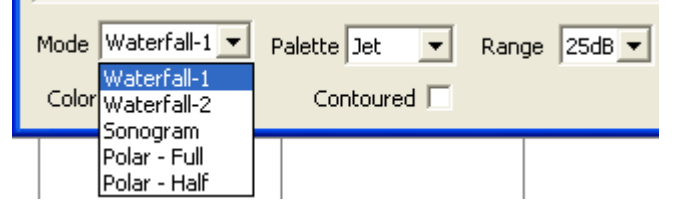

Mit **Mode** wählen Sie die Darstellungsart. Es wird die klassische Auswertung, das Polar-Diagramm, zwei Wasserfalldiagramme und ein Sonogramm als Darstellung angeboten.

Mit **Palette** kann die Farbgestaltung des Diagramms beeinflusst werden und über

**Range** die Auflösung in dB. Weiter unten werden Beispiele zur Auswirkung der gewählten Parameter gegeben.

Mit der Checkbox **Colored** können Sie wählen, ob die Diagramme farbig oder schwarz-weiß angezeigt werden sollen. **Contoured** schaltet den gleitenden Farbübergang zwischen den Pegelgruppen ab, das Diagramm nimmt den Charakter eines Isobarendiagramms an.

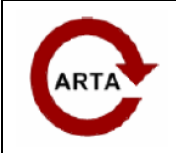

**No 6: Directivity Messungen**

### **Die Darstellungsarten**

#### **Polar**

Schauen wir uns das Angebot an Darstellungsarten von ARTA im Directivity Mode im Detail an und beginnen mit der klassischen Darstellungsart, dem Polardiagramm.

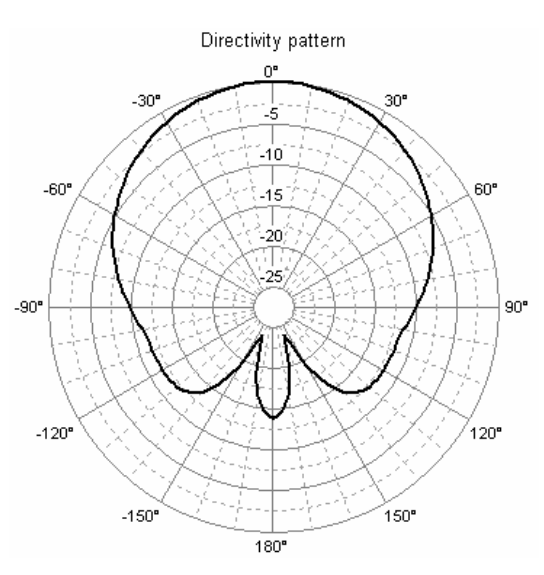

Polar Full

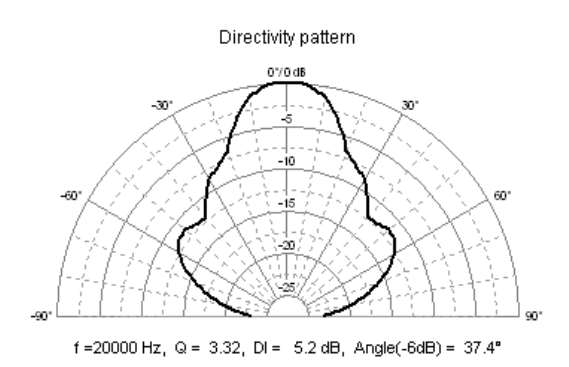

Polar Half

Dazu wählen Sie entweder die Darstellungsart "Polar Full" oder "Polar Half". Anschließend sehen Sie die linke Darstellung im Mode "Polar Full" für jeweils eine Frequenz.

Die Wahl der Frequenz erfolgt im Bedienungsfeld Polar Plot mittels Veränderung von "**Frequency**" in 1/3 Oktav Schritten.

Mit "Top div" ist die Pegelachse zu manipulieren.

Die Checkbox "0° -> 0dB" legt fest, ob eine Normierung auf den 0°-Pegel erfolgt oder nicht.

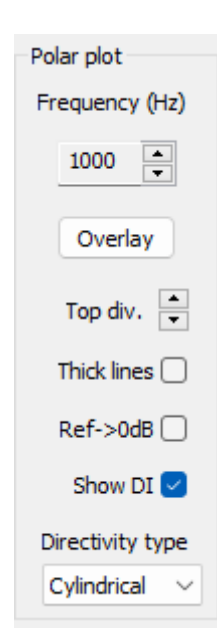

Mit der Checkbox "**Show DI**" wird bestimmt, ob die Richtcharakteristik-Parameter unterhalb des Polardiagramms angezeigt werden (Frequenz **f**, Directivity-Faktor **Q**, Directivity-Index **DI** und -6dB-Winkel).

Der Directivity-Faktor **Q** wird definiert als das Verhältnis zwischen der Schallintensität im Bezugswinkel und der Intensität, die von einer Punktschallquelle in gleicher Entfernung mit gleicher Leistung wie die gerichtete Schallquelle abgestrahlt wird. Der Directivity Index **DI** berechnet sich zu **DI = 10 log Q (dB)**. Er ist gleich der Differenz zwischen dem Schalldruckpegel im Bezugswinkel und dem Schalldruckpegel, der von einer Punktquelle mit gleicher Leistung und an gleicher Position erzeugt wird.

Für die Berechnung der Schallleistung müssen wir die Art der räumlichen Richtcharakteristik der Schallquelle festlegen. Das Auswahlfeld "Directivity type" bietet "Cylindical" und "Spherical" an. Die zylindrische Abstrahlcharakteristik wird für lange Tonsäulen verwendet, die kugelförmige Abstrahlcharakteristik für Lautsprecher mit kreisförmigen Chassis. Die Ermittlung ist korrekt, wenn die Abstrahlung symmetrisch zur Bezugsachse (0 Grad) ist. Der Directivity Index DI kann auch für Lautsprecher ermittelt werden, die in einer unendlichen Schallwand montiert sind. ARTA macht dies automatisch, wenn die Messungen für Winkel von -90 bis 90 Grad durchgeführt wurden. Für die Freifeld-Vollraumabschätzung sollten Messungen für Winkel von 0 bis 360 Grad oder von -180 bis 180 Grad durchgeführt werden.

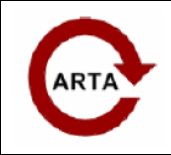

**No 6: Directivity Messungen**

Mit **Overlay** können die jeweils aktiven Kurven eingefroren werden.

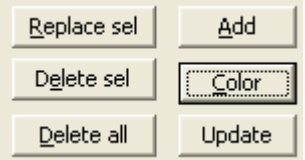

Nach Betätigung von "Overlay" erscheint der "Polar Overlay **Manager**" (s. Bild 5), mit dem jede als Overlay dargestellte Frequenz separat ein- oder ausgeschaltet, gelöscht oder hinzugefügt werden kann. Über Color ist die Farbe der Kurven im Rahmen der angebotenen Farbpalette modifizierbar.

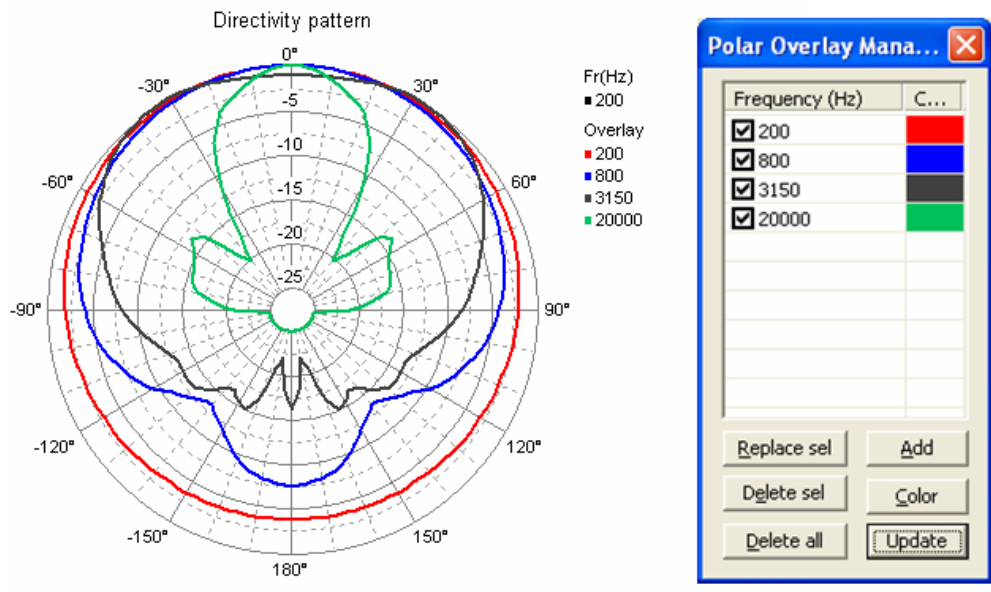

Bild 5: Die Overlay-Funktion

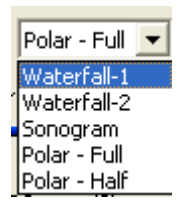

Weitere Darstellungsarten aus dem Angebot sind der folgenden Übersicht zu entnehmen. Es werden sowohl die grundsätzlichen Möglichkeiten aufgezeigt als auch Hinweise in Form von Beispielen zu den Besonderheiten der jeweiligen Darstellungen gegeben. Ferner wird der Einfluss einer Parametervariation in Form von diversen praktischen Beispielen ausgeführt.

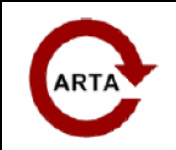

**No 6: Directivity Messungen**

**Wasserfall**

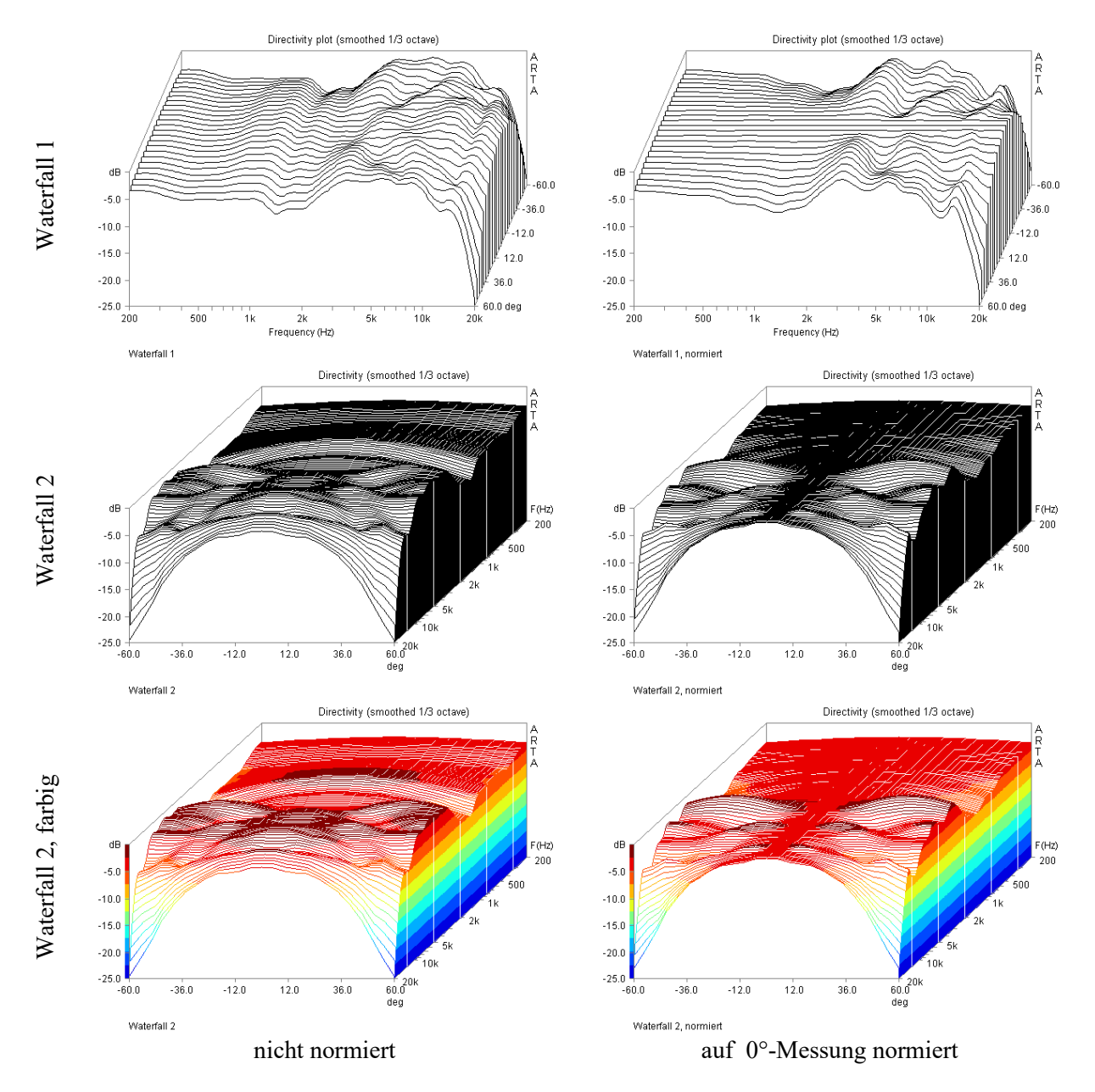

Bild 6: Die Wasserfall-Darstellung

Das Wasserfalldiagramm ist eine Darstellungsform, in der die Frequenzgänge aller Winkelmessungen scheibchenweise aufgereiht werden. Es wird in zwei Varianten angeboten.

Waterfall 1 stellt alle Messkurven aus Sicht der Frequenzachse dar (Seitenansicht) und Waterfall 2 aus der Winkelsicht (Vorderansicht). Das hat lediglich die Bewandtnis, dass Besonderheiten der Messung unter verschiedenen Blickwinkeln besser identifiziert werden können. Das Wasserfalldiagramm kann auch farbig angezeigt werden, wobei die Farbe Informationen über den Pegel enthält.

Als zusätzliche Hilfestellung ist die Normierung auf den Achsfrequenzgang (0°-Messung) gedacht. Bitte beachten Sie, dass hier nur relative Unterschiede zur 0°-Messung gezeigt werden.

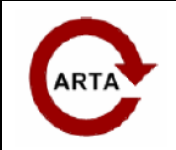

**No 6: Directivity Messungen**

### **Sonogramm**

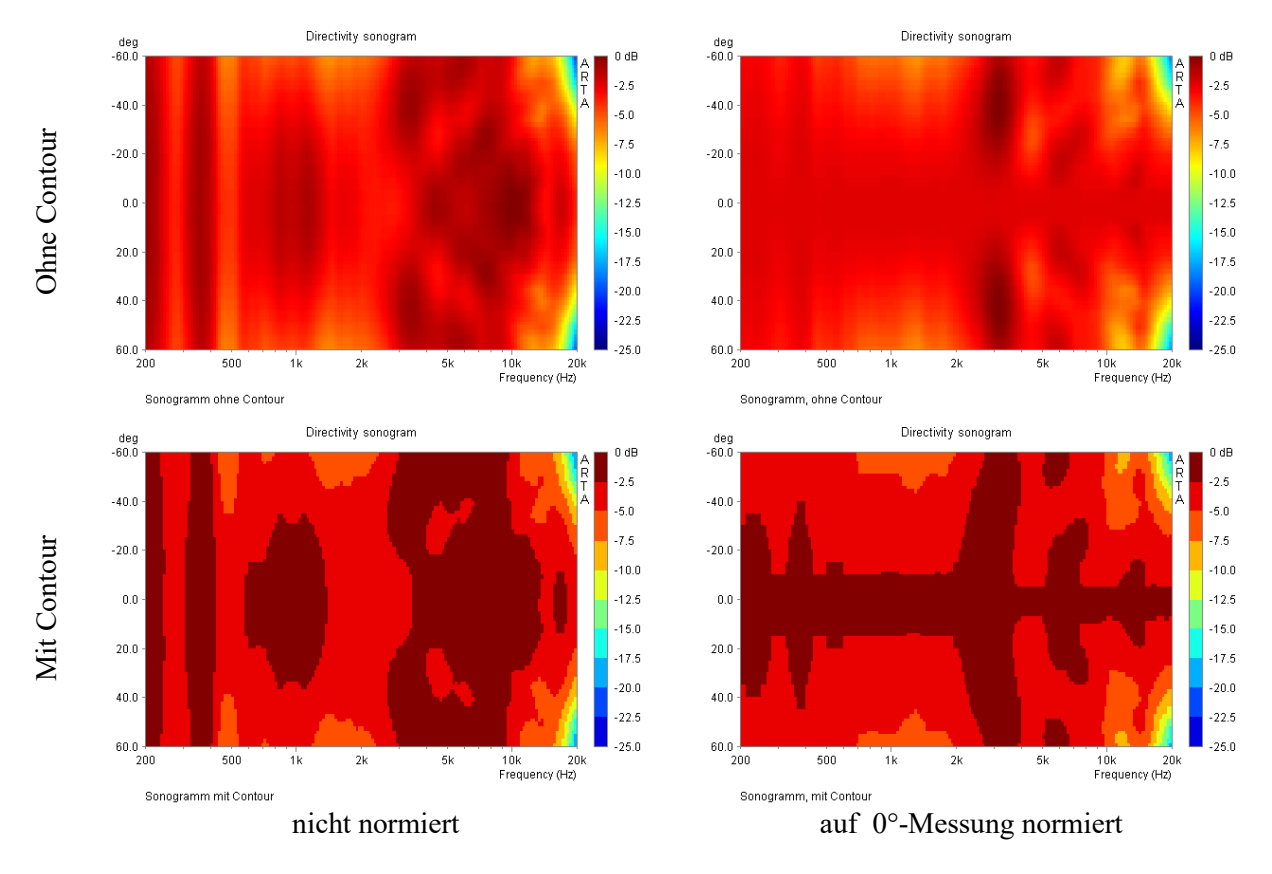

Bild 7: Die Sonogramm-Darstellung

Eine recht anschauliche Darstellungsform ist das Sonogramm. Die Pegelebene wird hier durch Farbunterschiede ausgedrückt.

Die Farben können über das Menü "Palette" im Rahmen des Angebotes variiert werden. In der Standardeinstellung "Jet" stehen Rottöne für Zonen hohen Pegels und Blautöne für Zonen niedrigen Pegels.

Über die Checkbox "Contour" kann festgelegt werden, ob gleitende Farbübergänge, oder harte Übergänge mit starken Kontrasten dargestellt werden sollen. Die kontrastreiche Darstellung ist in der Regel einfacher zu interpretieren.

Auch hier gibt es die Möglichkeit der 0°-Normierung. In der rechten Hälfte von Bild 7 ist dies dargestellt. Machen Sie sich klar, dass in dieser Darstellung durch die Normierung eine Pegelkonstanz vorgetäuscht wird, die nicht gegeben ist. Zur Interpretation ist es zu empfehlen, beide Darstellungsarten parallel zu nutzen. Vergleichen Sie hierzu auch die Beispiele aus Bild 10 bis Bild 13.

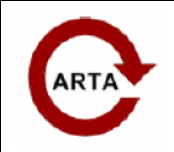

**No 6: Directivity Messungen**

### **Wahl der Auflösung**

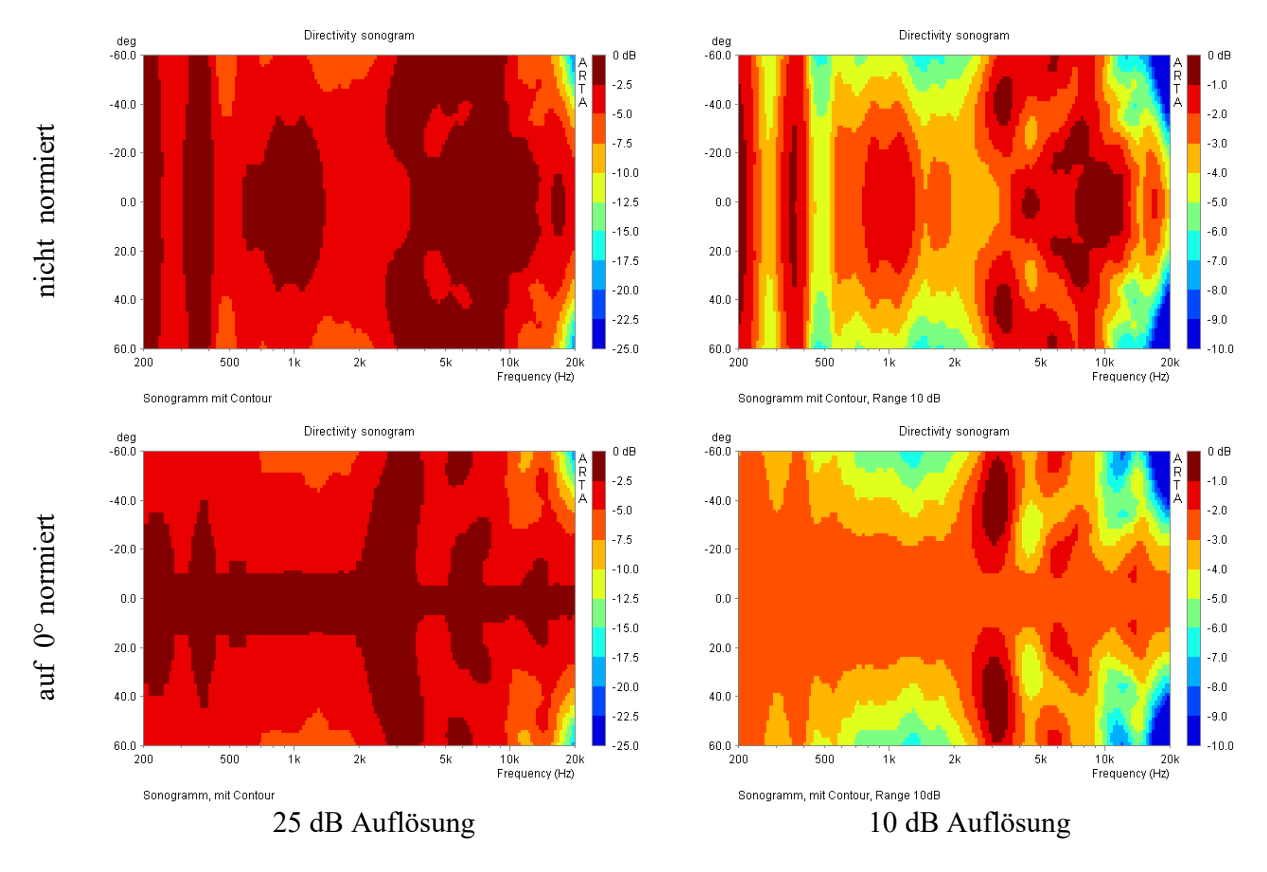

Bild 8: Der Einfluss der Pegelauflösung

Durch die Wahl der Pegelauflösung wird das Aussehen der Diagramme stark beeinflusst. Im Bild 8 werden zwei Beispiele jeweils mit 25 dB und 10 dB Achsauflösung gezeigt. Auf den ersten Blick sieht es so aus, als ob die Diagramme der linken Bildhälfte nichts mit den Diagrammen der rechten Bildhälfte zu tun hätten.

Es wird empfohlen – insbesondere bei erstmaliger Beschäftigung mit dem Thema – ein wenig mit den Parametern zu spielen.

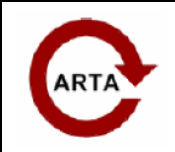

**No 6: Directivity Messungen**

**Glättung**

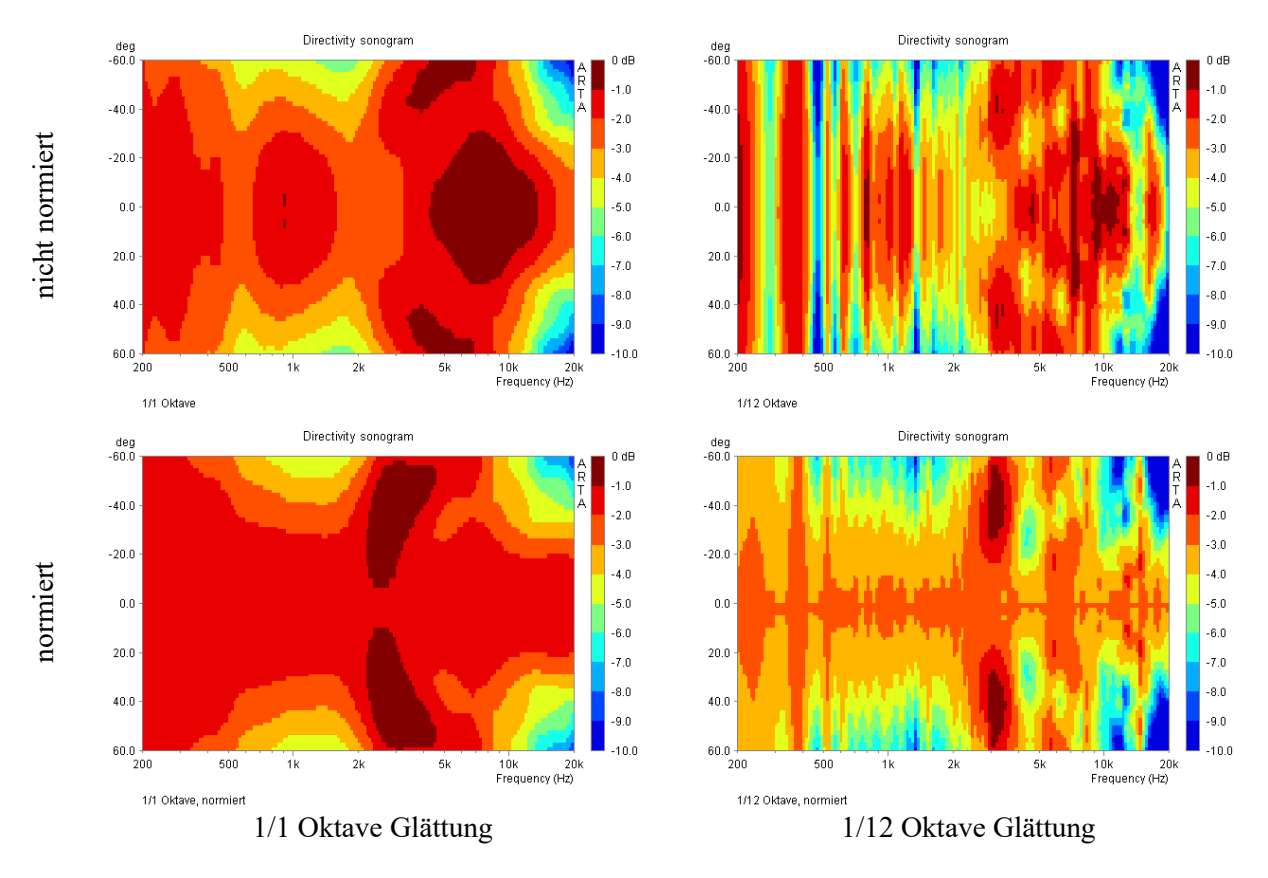

Bild 9: Der Einfluss des Glättungsgrades

Die Wahl der Glättung hat einen deutlichen Einfluss auf die Anschaulichkeit der Darstellung.

Bild 9 zeigt Auswertungen mit der kleinsten und größten wählbaren Glättung. Ein zu hoher Glättungsgrad ebnet alles ein, ein zu geringer Glättungsgrad erschwert die Interpretation.

Es wird wiederum empfohlen ein wenig mit den Parametern zu spielen.

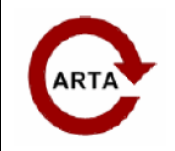

**No 6: Directivity Messungen**

### **Praxisbeispiele**

Im Folgenden werden einige gemessene Beispiele aus der Praxis gezeigt. Sie sollen als Anschauungsund Übungsmaterial dienen.

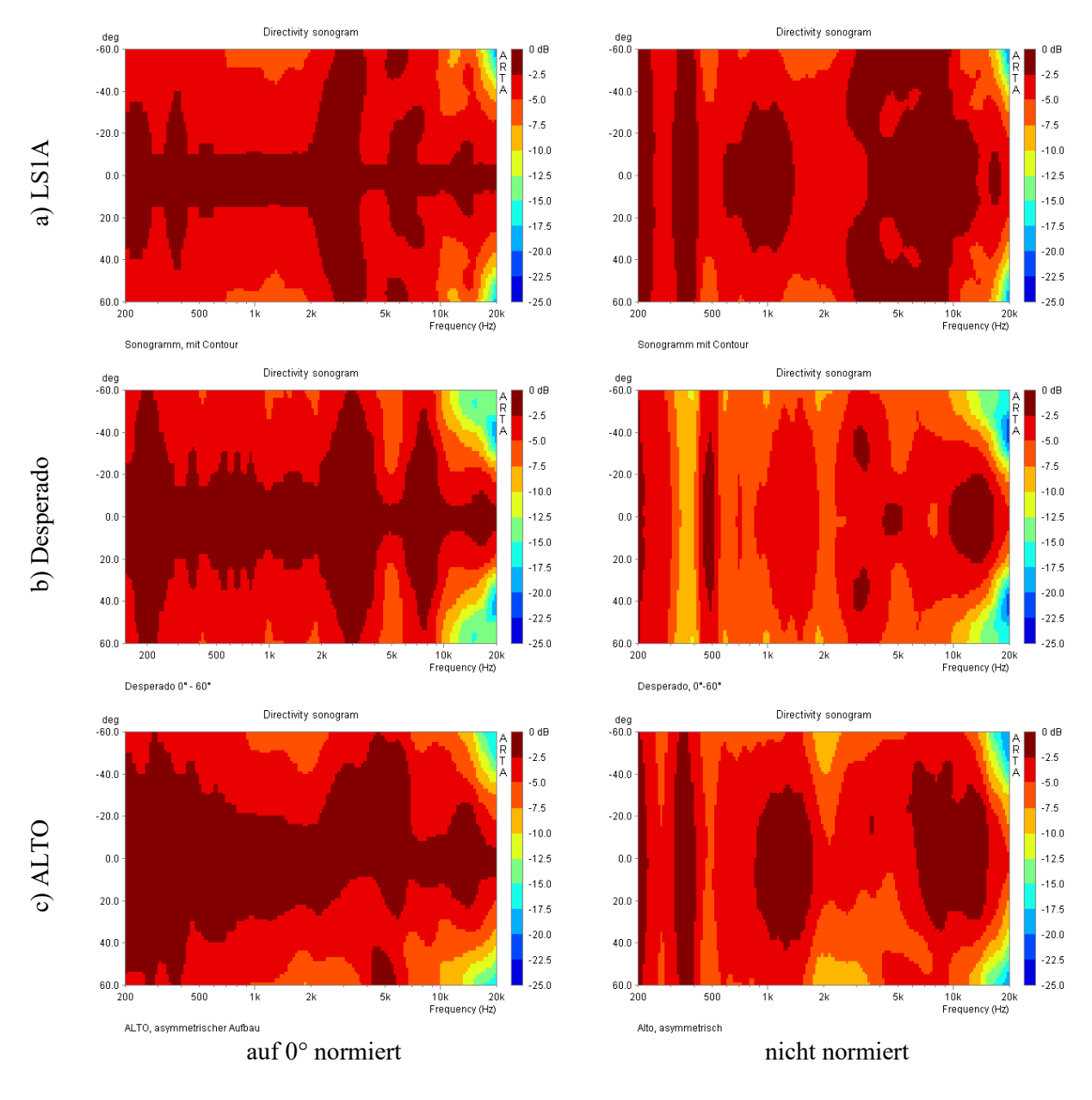

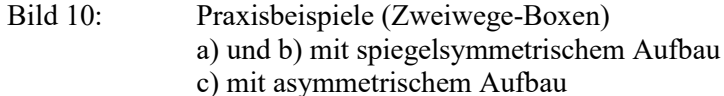

In Bild 10 werden drei verschiedene Zweiwege-Boxen gezeigt. In Bild 10c ist der asymmetrische Aufbau der Box sehr deutlich zu sehen. Derartige Effekte werden durch die Normierung auf 0° gut herausgearbeitet.

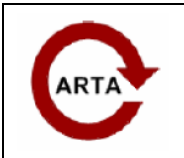

### **No 6: Directivity Messungen**

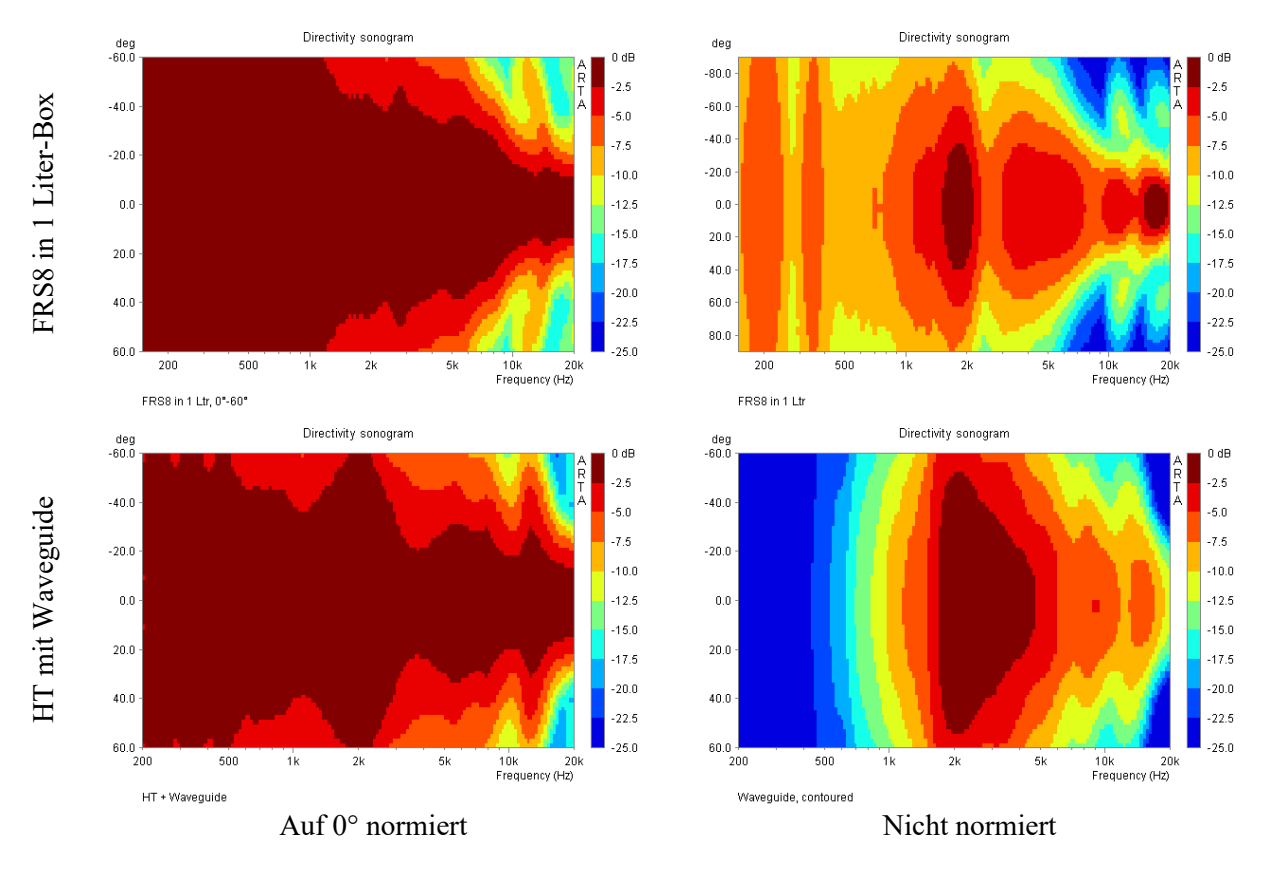

Bild 11: Breitbandchassis und Hochtöner mit Waveguide

Bild 11 zeigt die Messung von zwei sehr unterschiedlichen Einzellautsprechern, einem 8 cm Breitbandchassis in einer kleinen 1 Literbox und einem Hochtöner mit Waveguide. Hier wird besonders deutlich, dass die normierte Darstellung ohne weitere Informationen zu Fehlschlüssen führen kann.

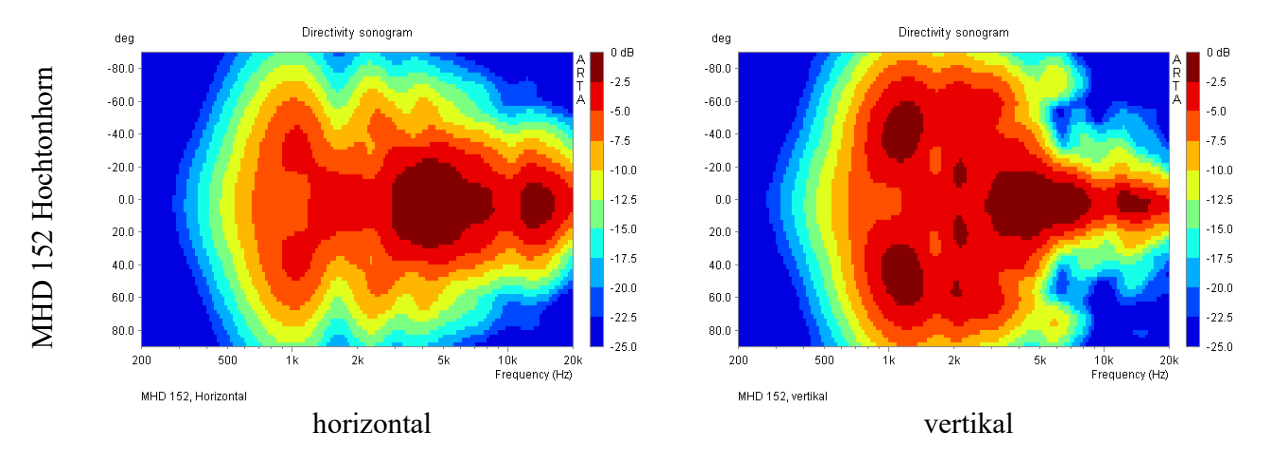

Bild 12: Hochtonhorn, horizontal und vertikal gemessen

Bild 12 zeigt die Auswertung von Messungen an einem Hochtonhorn in einem Winkelbereich von +/- 90° horizontal und vertikal.

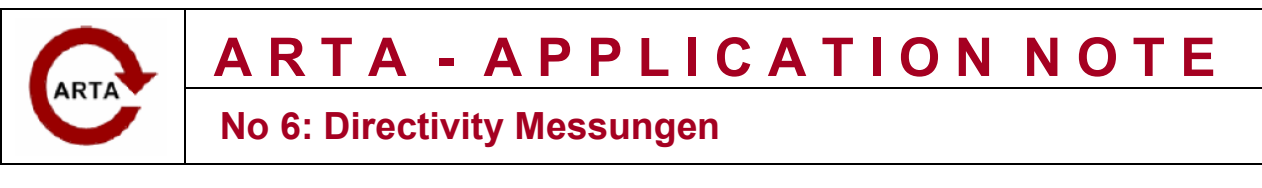

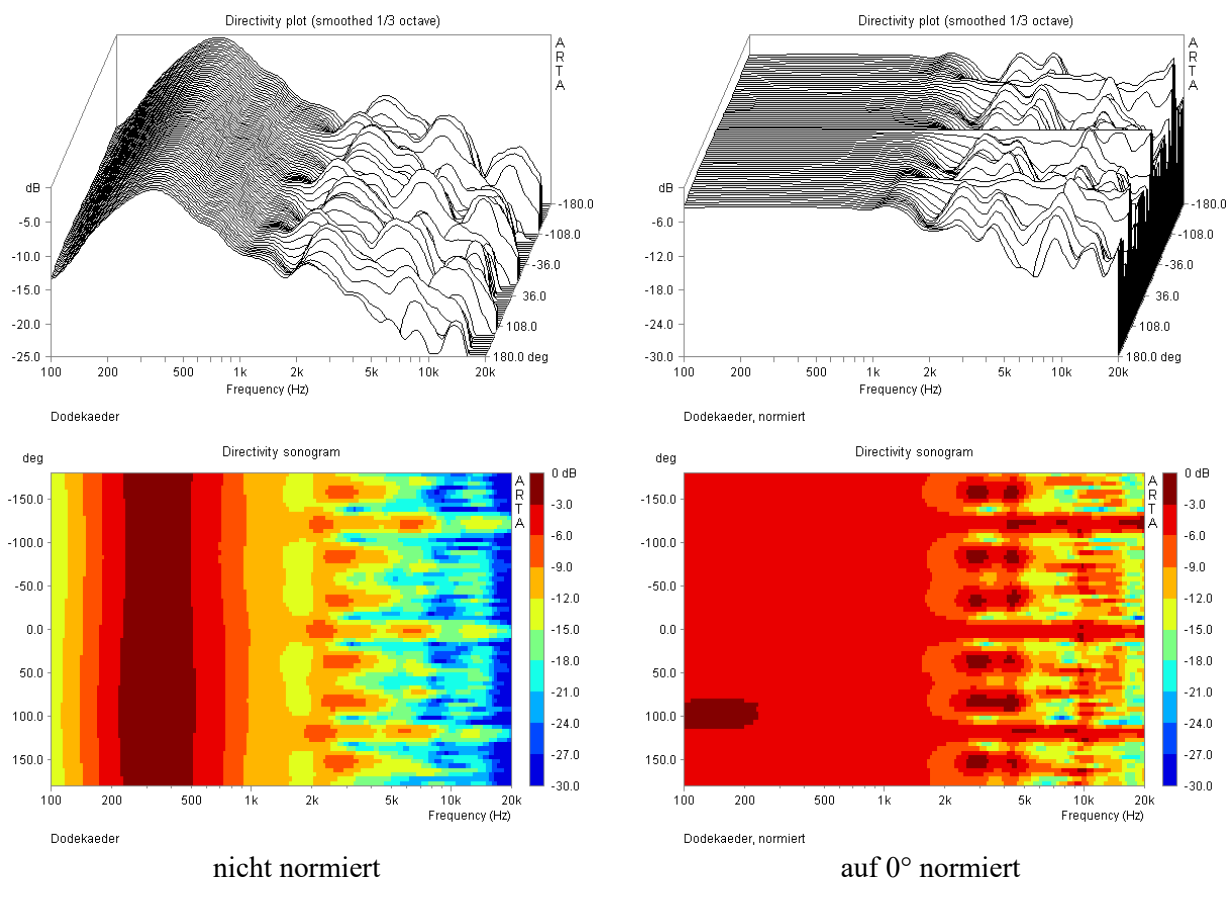

Bild 13: Dodekaeder

Bild 13 und Bild 14 zeigen die Auswertungen von Messungen an einem Dodekaeder. Der omnidirektionale Charakter dieser Quelle ist in allen Darstellungsarten deutlich zu erkennen.

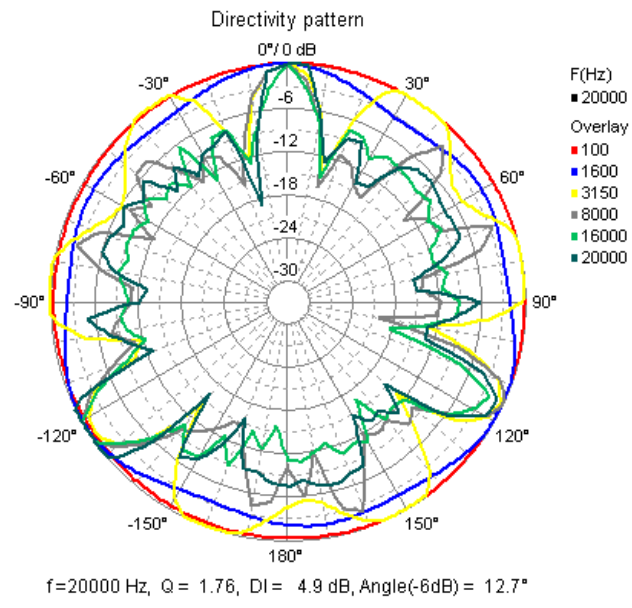

Dodekaeder

Bild 14: Dodekaeder, Polardiagramm

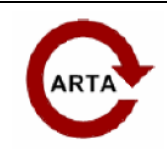

**No 6: Directivity Messungen**

## **Annex**

### **Bau einer Drehscheibe für die Messung des Abstrahlverhaltens von Lautsprechern**

Für den Nachbau der Drehscheibe werden zwei Platten 19mm MDF, Stahlkugeln oder Schubladenrollen, ein Stück 25mm Rundholz aus Buche sowie eine Senkkopfschraube mit einer Blechscheibe benötigt.

Wenn die "Kugellagervariante" gewählt wird, ist eine Oberfräse erforderlich, ansonsten sind Stichsäge und Bohrmaschine hinreichend.

Für die "Kugellagervariante" wird zunächst jeweils eine Rille in beide MDF-Platten gefräst. Die erforderliche Tiefe hängt vom Durchmesser der verwendeten Stahlkugel ab. Sie sollte so gewählt werden, dass die Kugel etwa 0,6∙Radius versenkt wird.

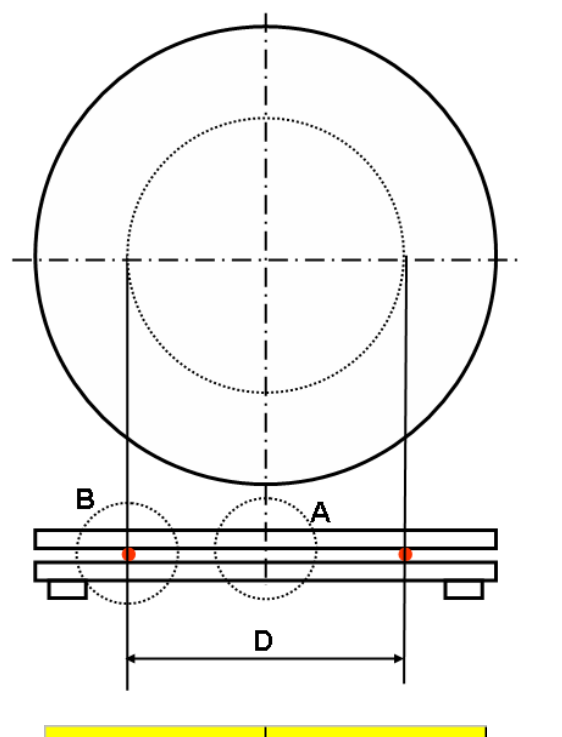

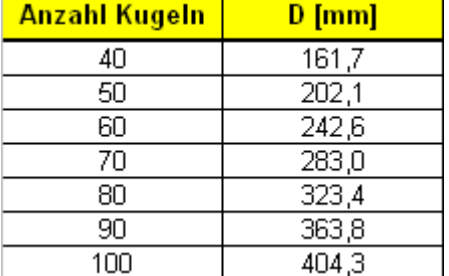

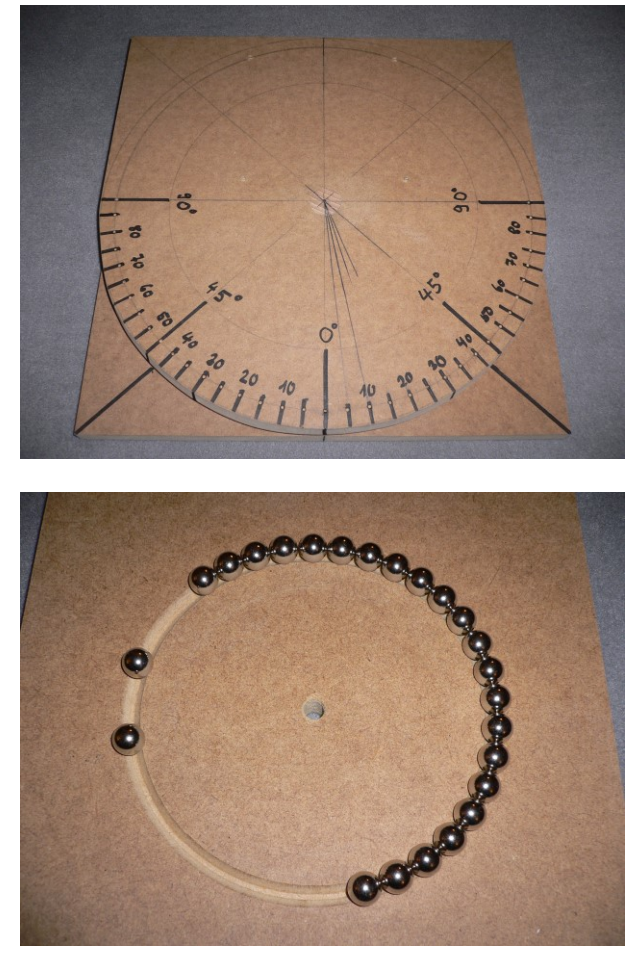

Der Durchmesser der Rille sollte in etwa 2/3 des gewählten Scheibendurchmessers betragen. Wird er zu klein gewählt, so ist bei schweren Lasten die Standfestigkeit der Drehscheibe gefährdet.

Ferner ist darauf zu achten, dass der Rillendurchmesser so gewählt wird, dass die Kugeln die Rille möglichst ohne Lücke ausfüllen. Oben gezeigte Tabelle gibt für den hier im Beispiel verwendeten

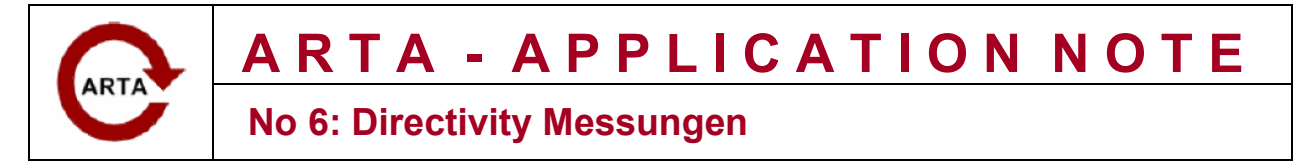

Kugeldurchmesser von 12,7 mm und einer gewählten Anzahl von Kugeln den jeweiligen Rillendurchmesser D an.

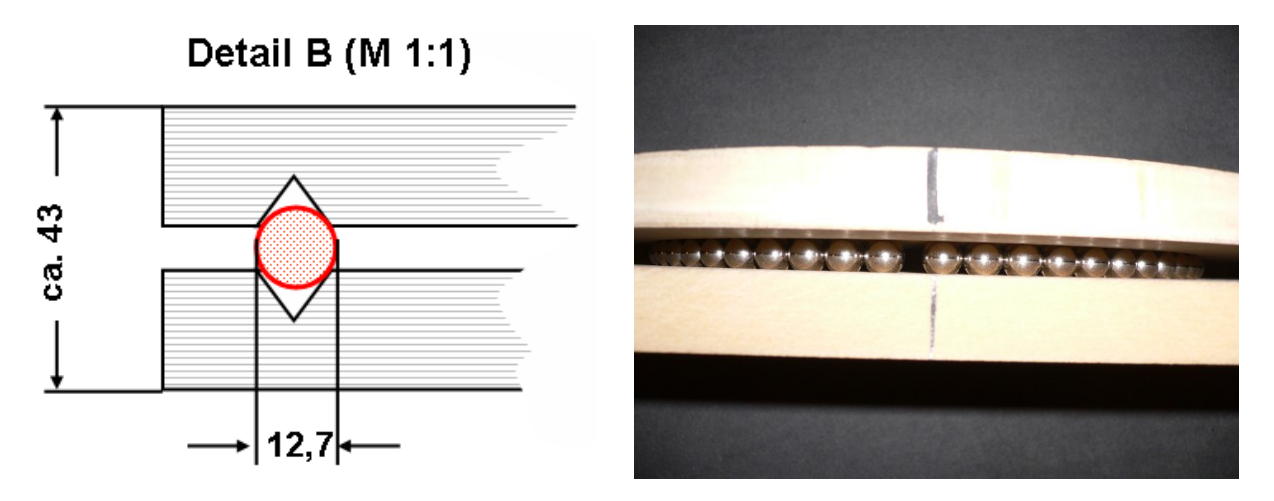

Ganz besonders wichtig ist eine stabile Zentrierung. Dafür wird ein Stück Rundholz aus 25 mm Buche in die obere MDF-Platte eingeleimt. In die untere Platte wird ein 25 mm Loch als Führung gebohrt. Die in der unten stehenden Skizze gezeigte Versenkung der Unterlegscheibe ist nicht unbedingt erforderlich, wenn Sie z.B. durch Gummifüße für genügend Abstand zum Boden sorgen.

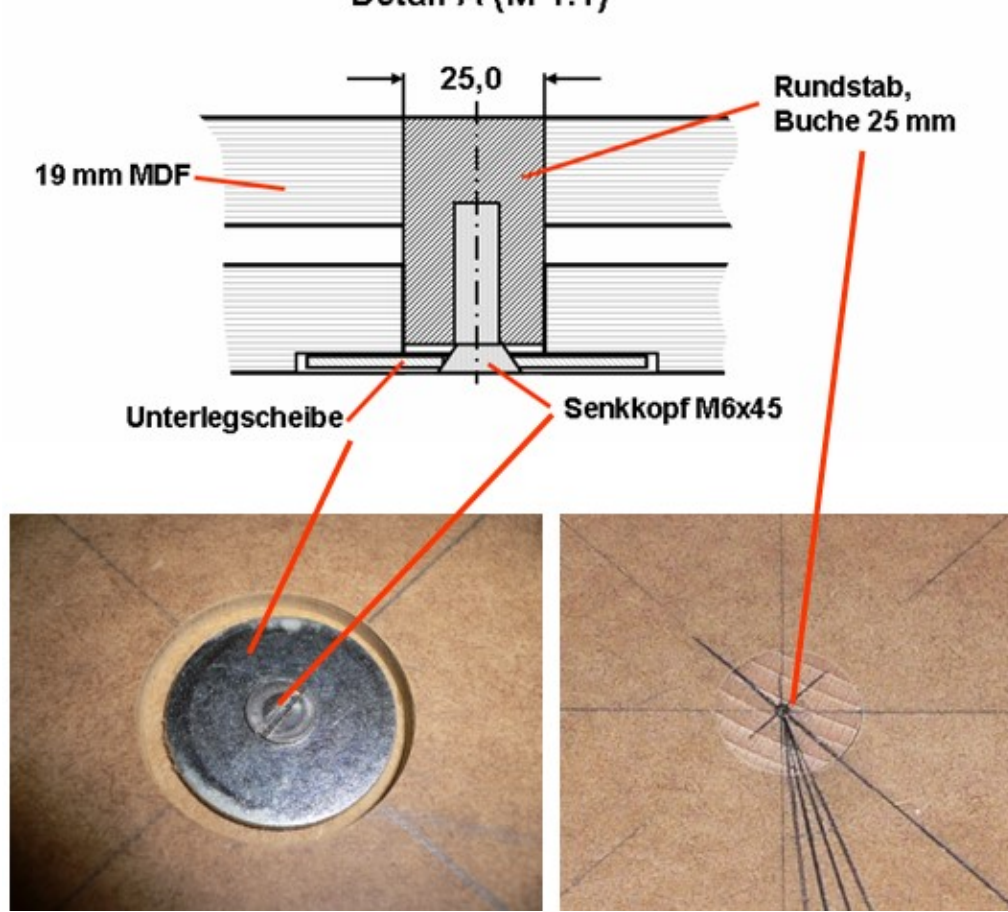

Detail A (M 1:1)

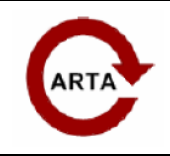

### **No 6: Directivity Messungen**

Wie bereits oben erwähnt, können Sie anstatt Stahlkugeln auch einfache Kleinrollen für Schubladen aus dem Baumarkt nehmen (s. Foto). Um genügend Stabilität zu bekommen, setzen Sie mindestens 6- 8 Rollen auf den Umfang ein. Damit die Rollen frei laufen können, muss ein Loch gebohrt werden, das gerade so groß ist, dass die Befestigungsschrauben noch Material finden und die Rollen gut frei sind. Achten Sie bei der Montage darauf, dass die Rollen exakt in Laufrichtung ausgerichtet werden.

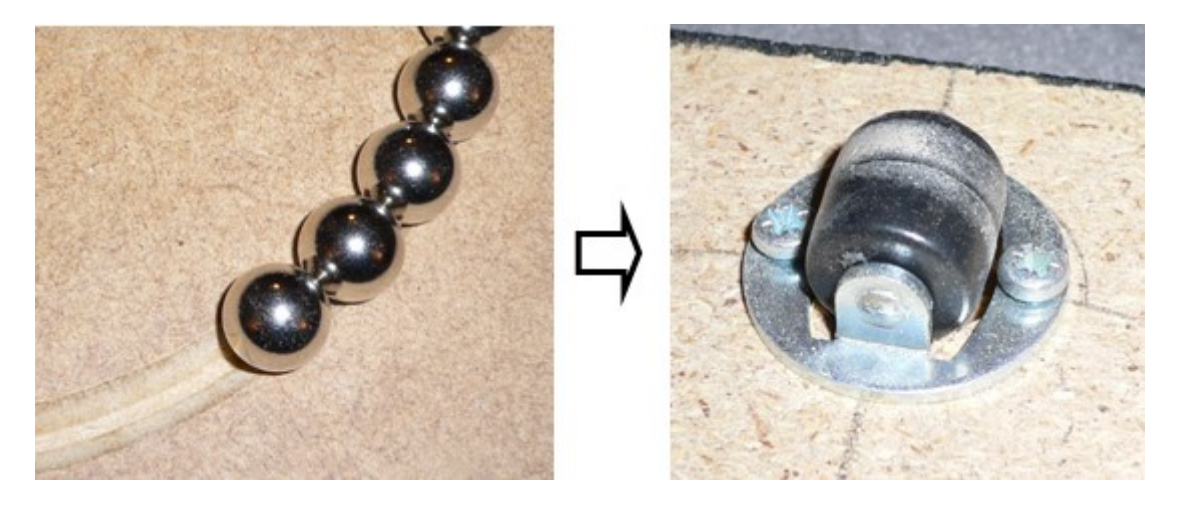

Abschließend ist lediglich noch die Winkelskala aufzubringen (s. Foto). Praxisgerecht ist eine 5° Stufung mit Kennzeichnung einiger wichtiger Winkel, z.B. 0°, 15°, 30°, 45°.

Vielen Dank an Matthias für die unzähligen Messungen. Ich hoffe, er hat sich davon wieder erholt.

Viel Spaß beim Nachbau und beim Messen.

HWe, 19.09.2022, Rev.2.0